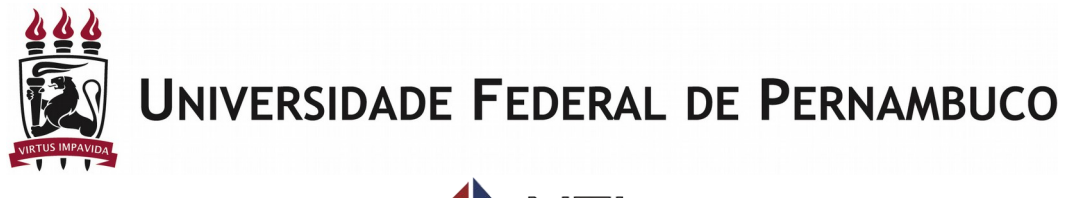

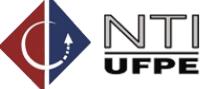

# **Caderneta Eletrônica**

Manual do Coordenador de Curso / Diretor de Centro / Proacad

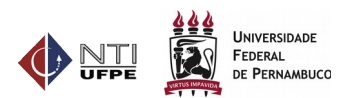

# <span id="page-1-0"></span>**Histórico do Documento**

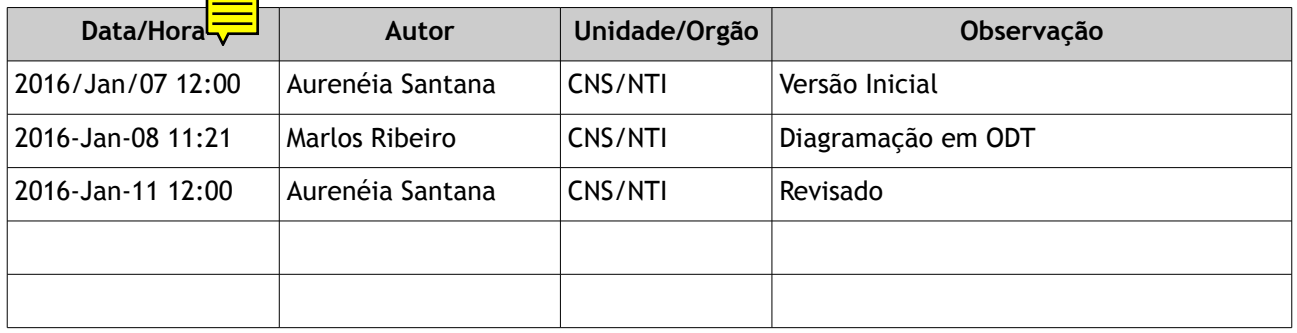

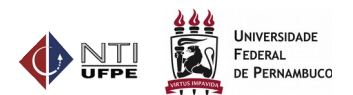

# <span id="page-2-0"></span>Lista de Ilustrações

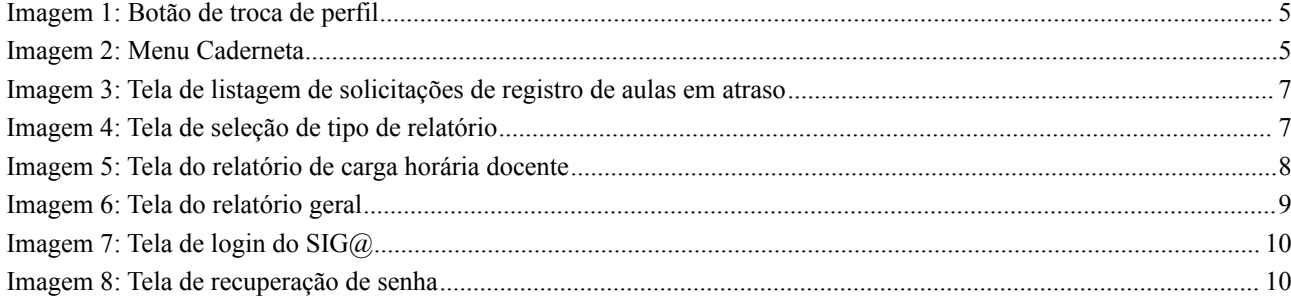

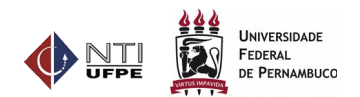

# <span id="page-3-0"></span>**Lista de Abreviaturas e Siglas**

- 1. **SIGA**: Sistema de Gestão Acadêmica
- 2. **NTI**: Núcleo de Tecnologia da Informação
- 3. TIC: Tecnologia da Informação e Comunicação
- 4. CSTIC: Central de Serviços de Tecnologia da Informação e Comunicação

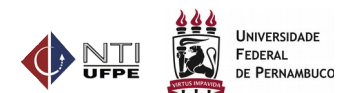

# <span id="page-4-0"></span>Sumário

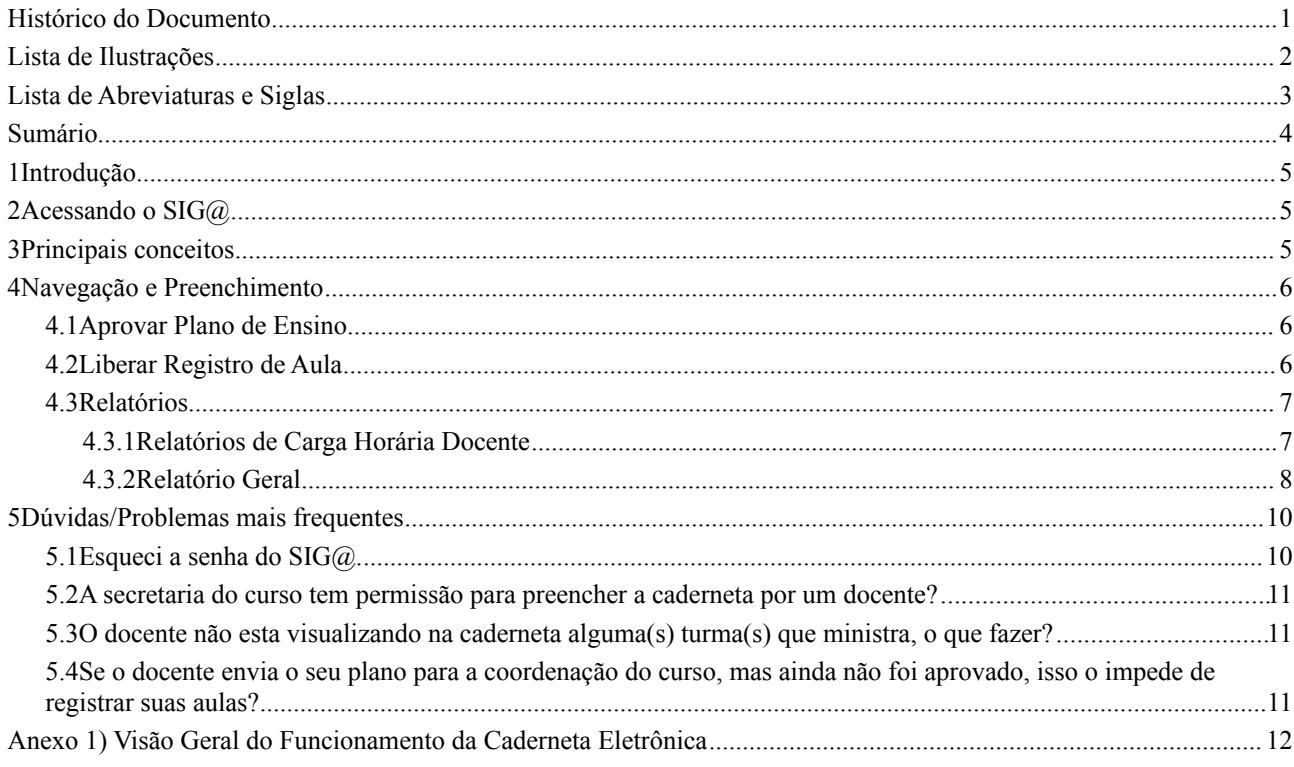

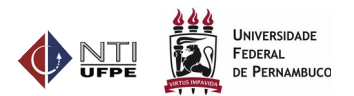

# <span id="page-5-2"></span>**1 Introdução**

Este manual tem como objetivo descrever a sequência de passos necessários para que o coordenador de curso realize o preenchimento da Caderneta Eletrônica no sistema SIG@.

# <span id="page-5-1"></span>**2 Acessando o SIG@**

- 1) Acessar a página www.siga.ufpe.br.
- 2) Digitar seu Login e Senha.
- 3) Ao aparecer a tela principal do SIG@, localizar no canto direito o botão Trocar Perfil.

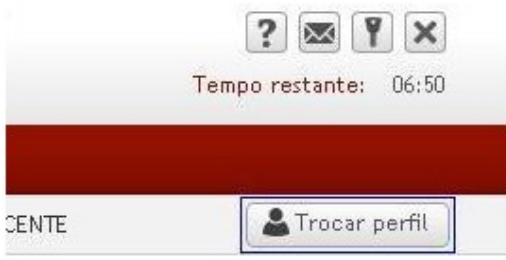

*Imagem 1: Botão de troca de perfil*

- 4) Será exibida uma tela com todos os perfis disponível para o usuário. O coordenador deve selecionar o perfil "Coordenador de Curso – Ensino Graduação ".
- 5) Após essa mudança de perfil, o menu Caderneta será exibido, conforme figura abaixo:

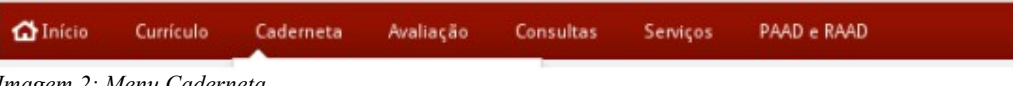

#### *Imagem 2: Menu Caderneta*

# <span id="page-5-0"></span>**3 Principais conceitos**

- A) **Caderneta**: pode ser definida como uma pasta de trabalho que contém o plano de ensino, o registro de aulas realizadas e a ata de frequência diária dos alunos. A caderneta surge a partir da Oferta de Componentes, realizada pela escolaridade do curso. Para cada turma é possível ter apenas uma caderneta e todos os docentes participantes da turma/subturma tem acesso a mesma caderneta.
- B) **Plano de Ensino**: é o planejamento das aulas e é composto pela ementa da disciplina, sistema de avaliação a ser utilizado, bibliografia, as cargas horárias (prática e teórica) de cada aula, as datas e horários que as aulas serão ministradas e o conteúdo a ser aplicado. Dessa forma, o plano se torna o cronograma da disciplina ao longo do semestre.
- C) **Unidade Programática:** representa uma aula planejada ou realizada e deve conter o conteúdo, docente ministrante e número de aulas (teórica e prática) e a data e hora da aula.
- D) **Diário de Classe**: é a confirmação que a aula planejada foi realizada.

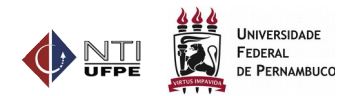

# <span id="page-6-2"></span>**4 Navegação e Preenchimento**

#### <span id="page-6-1"></span>**4.1 Aprovar Plano de Ensino**

Nesta funcionalidade o Coordenador do Curso pode aprovar, não aprovar os planos dos docentes da sua coordenação, bem como visualizar e imprimir os planos de ensino.

Como acessar:

- **Perfil**: Coordenador de Curso Ensino Graduação
- **Menu**: Caderneta > Aprovar Plano de Ensino

|                                                        |                             |                                                              |                                                          |       | <b>O</b> Atalho<br><b>2</b> Auda       |       |
|--------------------------------------------------------|-----------------------------|--------------------------------------------------------------|----------------------------------------------------------|-------|----------------------------------------|-------|
| Período*:<br>Órgão Ofertante:<br>Disciplina:<br>Turma: |                             | 2015.2<br>۰                                                  |                                                          |       |                                        |       |
|                                                        |                             | COORDENAÇÃO DO CURSO DE EDUCAÇÃO FÍSICA/BACHARELADO - CAV V  |                                                          |       |                                        |       |
|                                                        |                             | Selecionar todos<br>۰                                        |                                                          |       |                                        |       |
|                                                        |                             | Selecione uma turma                                          |                                                          |       |                                        |       |
|                                                        | <b>CPF</b> Docente:         |                                                              |                                                          |       |                                        |       |
|                                                        | (*) Campo(s) obrigatório(s) |                                                              |                                                          |       |                                        |       |
|                                                        |                             |                                                              |                                                          |       |                                        |       |
| Buscar                                                 | Aprovar                     | Não Aprovar                                                  |                                                          |       |                                        |       |
|                                                        | Período                     | Órgão                                                        | <b>Disciplina</b>                                        | Turma | Reponsável                             | Αςões |
|                                                        | 2015.2                      | COORDENAÇÃO DO CURSO DE EDUCAÇÃO<br>FÍSICA/BACHARELADO - CAV | <b>ESTUDOS PRÁTICOS 2-</b><br>NATAÇÃO E JUDÔ             | EF    | ISABELI LINS PINHEIRO                  | G,    |
|                                                        | 2015.2                      | COORDENAÇÃO DO CURSO DE EDUCAÇÃO<br>FÍSICA/BACHARELADO - CAV | <b>BIOFÍSICA</b>                                         | EF    | SIMEY DE SOUZA LEAO<br>PEREIRA MAGNATA | G,    |
|                                                        |                             |                                                              |                                                          |       |                                        |       |
|                                                        | 2015.2                      | COORDENAÇÃO DO CURSO DE EDUCAÇÃO<br>FÍSICA/BACHARELADO - CAV | <b>HISTOLOGIA</b>                                        | EF    | NOEMIA PEREIRA DA SILVA<br>SANTOS      | 暡     |
|                                                        | 2015.2                      | COORDENAÇÃO DO CURSO DE EDUCAÇÃO<br>FÍSICA/BACHARELADO - CAV | <b>ESTÁGIO EM ESPORTE 2</b>                              | EF    | ARY GOMES FILHO                        | G,    |
| ⊟                                                      | 2015.2                      | COORDENAÇÃO DO CURSO DE EDUCAÇÃO<br>FÍSICA/BACHARELADO - CAV | <b>ESTUDOS PRÁTICOS 3-</b><br><b>BASQUETE E HANDEBOL</b> | EF    | <b>IBERE CALDAS SOUZA LEAO</b>         | G)    |

*Illustration 1: Tela de listagem de planos de ensino para aprovação*

#### <span id="page-6-0"></span>**4.2 Liberar Registro de Aula**

Nesta funcionalidade o Coordenador do Curso pode visualizar e liberar todas as aulas em atraso e que tenham sido solicitadas pelos docentes.

Como acessar:

- **Perfil**: Coordenador de Curso Ensino Graduação
- **Menu**: Caderneta > Liberar Registro de Aula

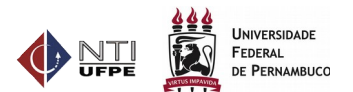

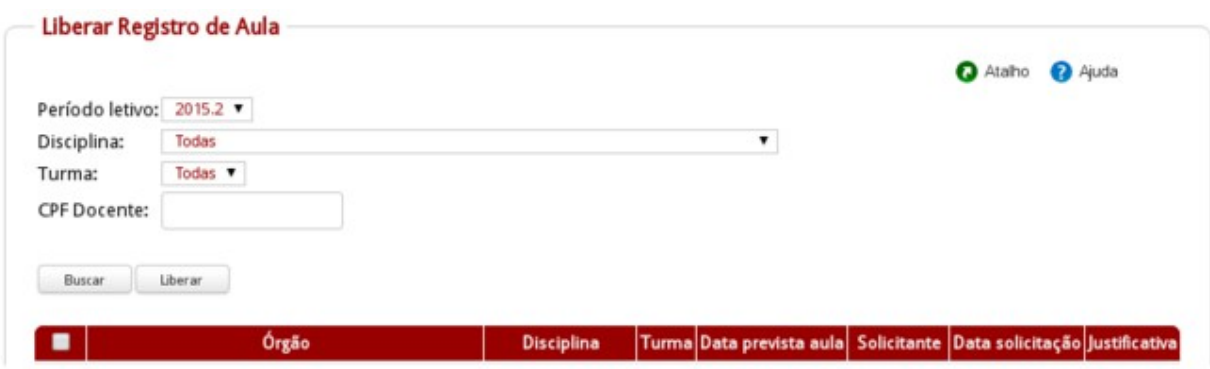

*Imagem 3: Tela de listagem de solicitações de registro de aulas em atraso*

#### <span id="page-7-1"></span>**4.3 Relatórios**

Nesta funcionalidade é possível gerar relatórios com informações relativas às cadernetas, permitindo o acompanhamento das atividades dos docentes.

Como acessar:

- Perfil: Coordenador de Curso/ Diretor de Centro/Proacad Ensino Graduação
- **Menu**: Caderneta > Relatórios

Os relatórios estão categorizados por: Relatórios de Carga Horária Docente e Relatório Geral, conforme imagem abaixo.

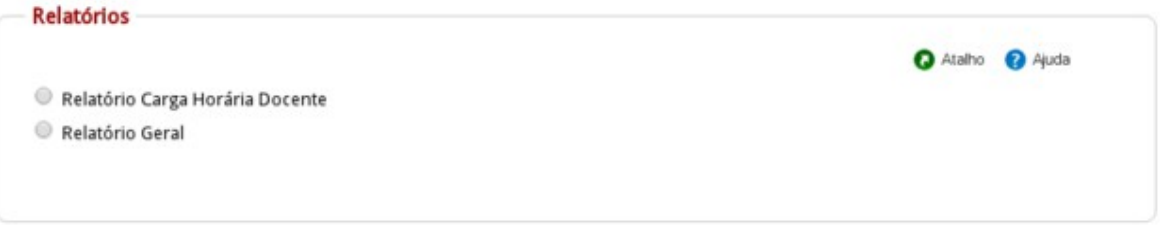

<span id="page-7-0"></span>*Imagem 4: Tela de seleção de tipo de relatório*

#### **4.3.1Relatórios de Carga Horária Docente**

Gera um relatório com o total de carga horária efetivamente registrada no diário de classe. O resultado pode ser exibido em tela e nos formatos xls e pdf. O sistema permite que o usuário filtre o resultado por: Período Letivo, Centro, Coordenação, Disciplina e Docente.

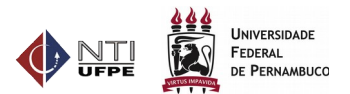

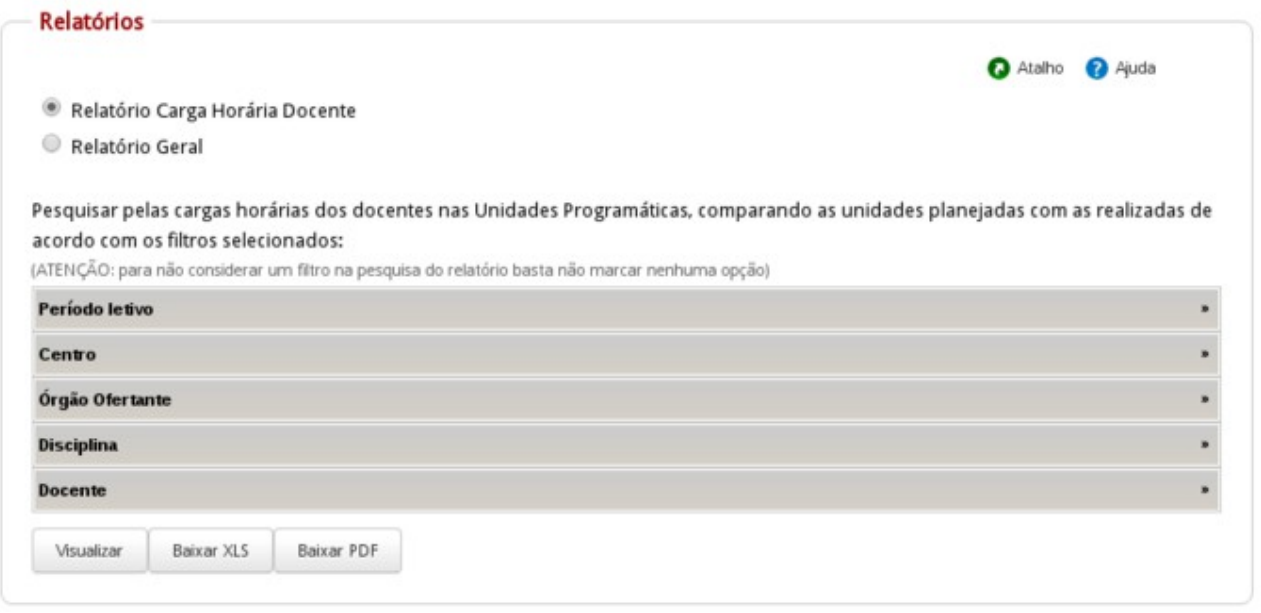

*Imagem 5: Tela do relatório de carga horária docente*

#### <span id="page-8-0"></span>**4.3.2Relatório Geral**

Permite gerar um relatório por situação do plano (aprovado, não aprovado, não preenchido, rascunho); por unidade programada (aulas registradas, aulas em atraso, aulas antecipadas, aulas de reposição). O resultado pode ser exibido em tela e nos formatos xls e pdf. O sistema permite que o usuário filtre o resultado por: Período Letivo, Centro, Coordenação, Disciplina, Docente, Plano de Ensino e Unidade Programática.

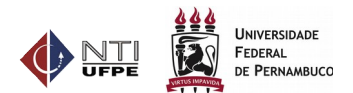

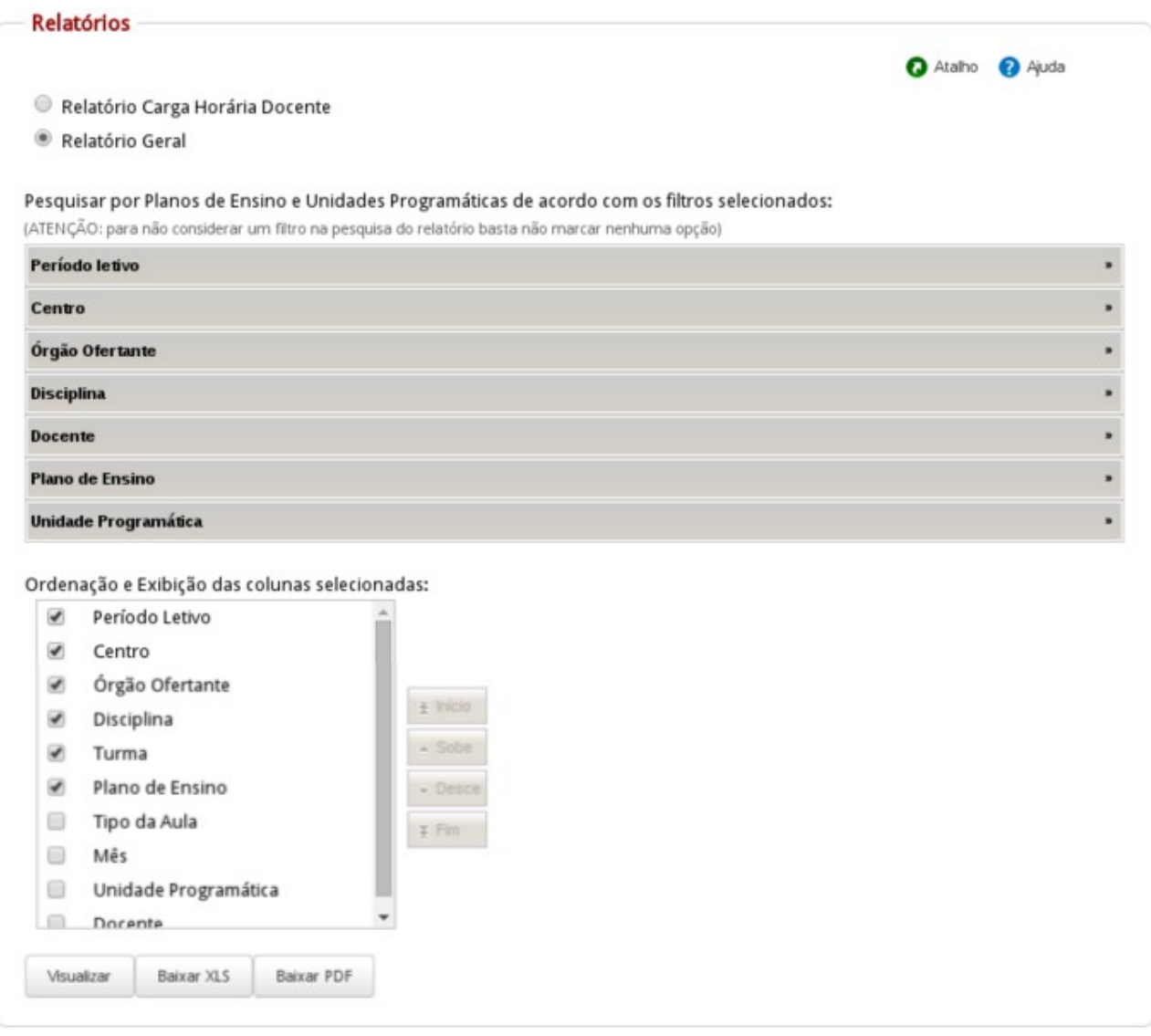

*Imagem 6: Tela do relatório geral*

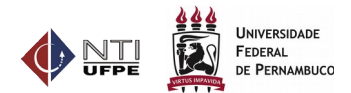

### <span id="page-10-1"></span>**5 Dúvidas/Problemas mais frequentes**

#### **5.1 Esqueci a senha do SIG@.**

<span id="page-10-0"></span>A) Na tela principal do SIG@, clique no link "Esqueceu sua Senha?", conforme Figura abaixo.

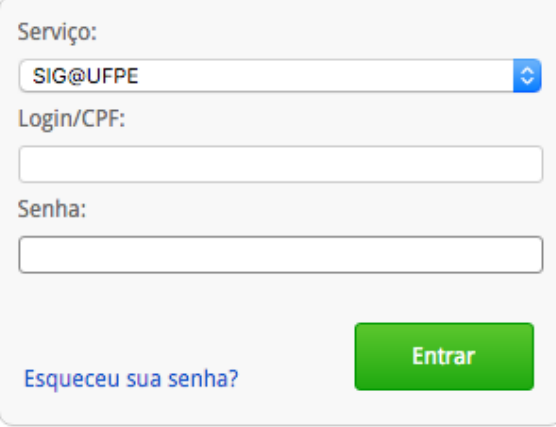

*Imagem 7: Tela de login do SIG@*

B) Será exibida uma nova tela. Preencha as informações solicitadas e clique no botão "Solicitar Link de Acesso". O sistema enviará uma mensagem para o seu e-mail cadastrado no SIG@, com o procedimento para reinicialização de sua senha.

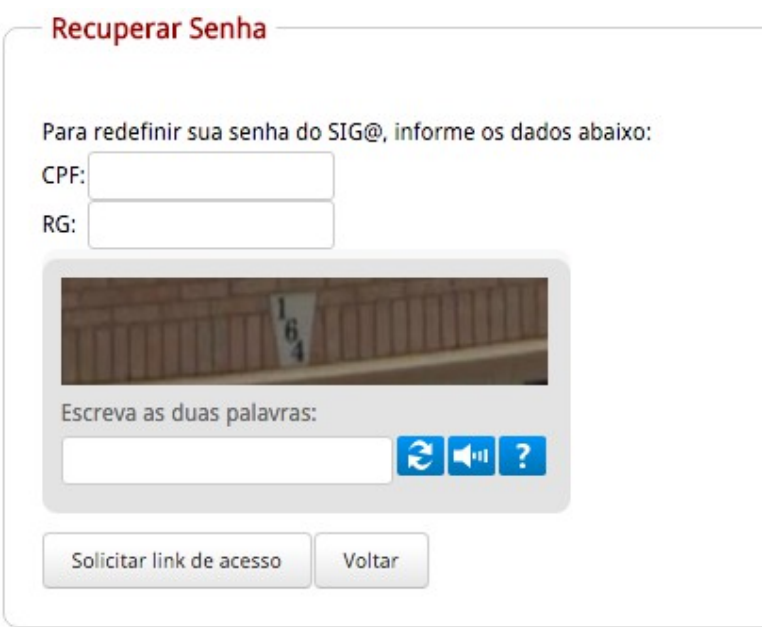

*Imagem 8: Tela de recuperação de senha*

C) Se você não recebeu e-mail do SIG@ ou o sistema exibiu a mensagem que não existe e-mail cadastrado para o usuário no sistema entre em contato com a Central de Serviços de TIC (CSTIC) do NTI através do telefone 2126-7777.

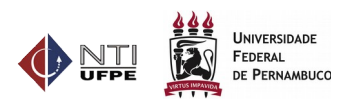

#### <span id="page-11-2"></span>**5.2 A secretaria do curso tem permissão para preencher a caderneta por um docente?**

Não. Apenas os docentes ministrantes da turma terão acesso a caderneta da turma, bem como ao preenchimento das faltas diárias.

#### <span id="page-11-1"></span>**5.3 O docente não esta visualizando na caderneta alguma(s) turma(s) que ministra, o que fazer?**

O docente precisa entrar em contato com a escolaridade para que seja realizada a atribuição do professor na turma.

*O docente também pode visualizar as turmas atribuídas para ele na oferta, na seguinte funcionalidade do SIG@: PERFIL Docente > Consultas > Detalhamento do Docente > Disciplinas por Período.*

#### <span id="page-11-0"></span>**5.4 Se o docente envia o seu plano para a coordenação do curso, mas ainda não foi aprovado, isso o impede de registrar suas aulas?**

Não. Após o envio do plano o docente pode realizar o preenchimento do diário de classe normalmente. A única situação impeditiva ao registro das aulas é o não preenchimento do plano ou quando o mesmo está salvo apenas como rascunho.

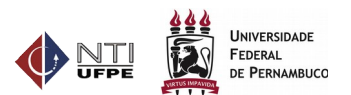

# <span id="page-12-0"></span>**Anexo 1) Visão Geral do Funcionamento da Caderneta Eletrônica**

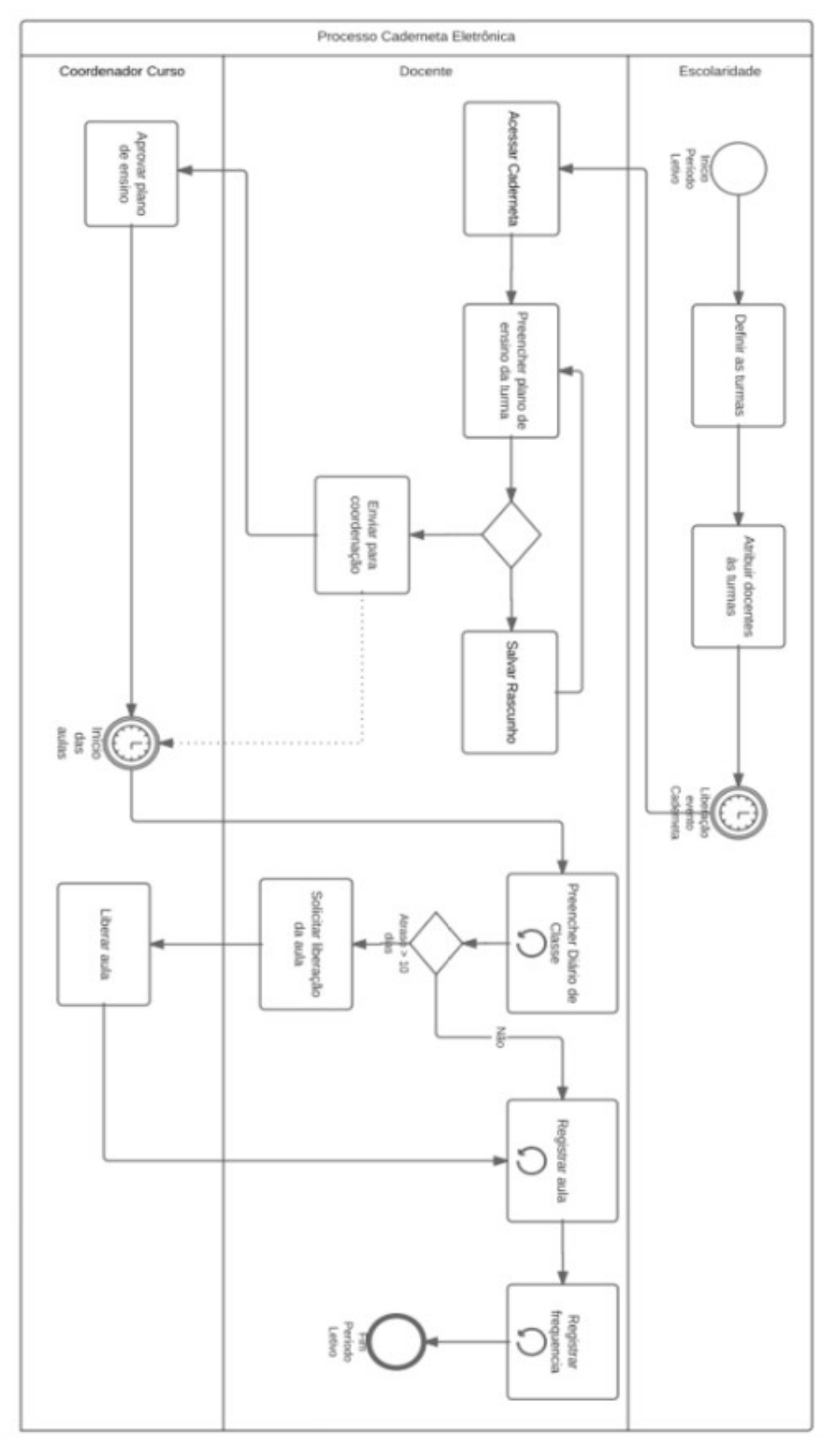